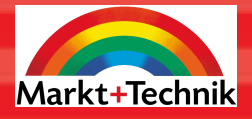

# **PEARSON** Education

# magnum

# **Windows Vista Home Premium**

# **GÜNTER BORN**

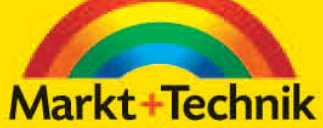

# kompakt komplett kompetent

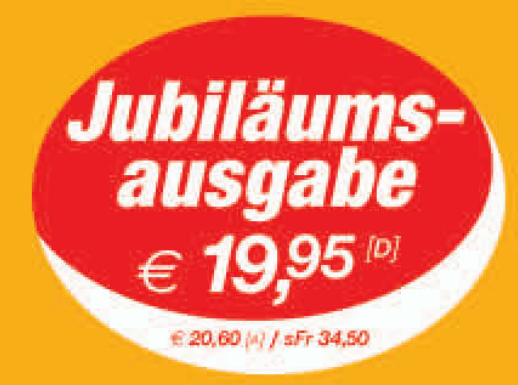

Tools und Utilities zu Windows Vista, die das Betriebssystem erheblich aufwerten

# +Jubiläumspreis+++Jubiläumspreis++

# **3 Erste Schritte mit Windows**

Dieses Kapitel gibt Ihnen einen Überblick über den Windows-Desktop, die Taskleiste und das Startmenü. Sie lernen zudem die ersten Schritte zum Arbeiten mit Windows Vista bzw. zum Umgang mit Maus, Tastatur, Fenstern und Menüs kennen.

# **3.1 Die Windows-Bedienoberfläche im Überblick**

In diesem Abschnitt erhalten Sie einen Überblick über die Bedienoberfläche von Windows. Diese wird benutzt, um Programme und Funktionen aufzurufen, mit ihnen zu arbeiten und weitere Informationen zu liefern.

# **3.1.1 Was ist der Windows-Desktop?**

Nach einer erfolgreichen Anmeldung präsentiert Windows Ihnen den Arbeitsbereich (Bild 3.1), auch als Bedienoberfläche, Benutzeroberfläche oder als Desktop bezeichnet. Standardmäßig zeigt Windows Vista auf dem Desktop nur das Symbol des Papierkorbs vor einem Hintergrundbild an. In diesem Buch wurde das Hintergrundbild aber zur besseren Erkennbarkeit der Bedienelemente durch einen weißen Hintergrund ersetzt.

- Die auf dem Desktop eingeblendeten Symbole erlauben Ihnen, Fenster zu öffnen bzw. Programmfunktionen abzurufen. Das in Bild 3.1 gezeigte Symbol des Papierkorbs erlaubt Ihnen, Elemente wie Dateien, die Sie nicht mehr brauchen (zum Beispiel einen Brief), einfach zu löschen (siehe Kapitel 9).
- Am rechten Rand des Desktops blendet Vista die sogenannte Windows-Sidebar mit einer Uhr und verschiedenen Minifenstern ein. Über deren Symbole lassen sich kleine Minianwendungen (z. B. Nachrichtenticker) abrufen.
- Der als Taskleiste bezeichnete Balken am unteren Rand ist ebenfalls sehr wichtig. Die in der linken unteren Ecke angezeigte *Start*-Schaltfläche öffnet das Startmenü und ermöglicht Ihnen, Programme über dieses Startmenü aufzurufen (siehe die folgenden Seiten).
- Rechts neben der *Start*-Schaltfläche wird in Windows Vista standardmäßig noch die sogenannte *Schnellstart*-Symbolleiste angezeigt. Über die Schaltflächen dieser Symbolleiste können Sie bestimmte Programme wie Internet Explorer oder Media Player sowie weitere Funktionen mit einem einfachen Mausklick direkt abrufen.
- Der Bereich in der Mitte der Taskleiste wird von Windows benutzt, um die Symbole aktuell geöffneter Programmfenster einzublenden. Über diese als Schaltflächen ausgeführten Symbole können Sie zwischen verschiedenen, aktuell geöffneten Fenstern wechseln.

 Rechts in der Taskleiste befindet sich der Infobereich. Dort werden die Uhrzeit und der Zustand verschiedener Geräte über Symbole angezeigt.

Die Funktionen der Taskleiste lernen Sie im folgenden Kapitel kennen. Wurden Programme auf dem Computer installiert, zeigt der Desktop vielleicht zusätzliche Symbole. Aber dies ist anpassbar und hängt von den persönlichen Einstellungen ab.

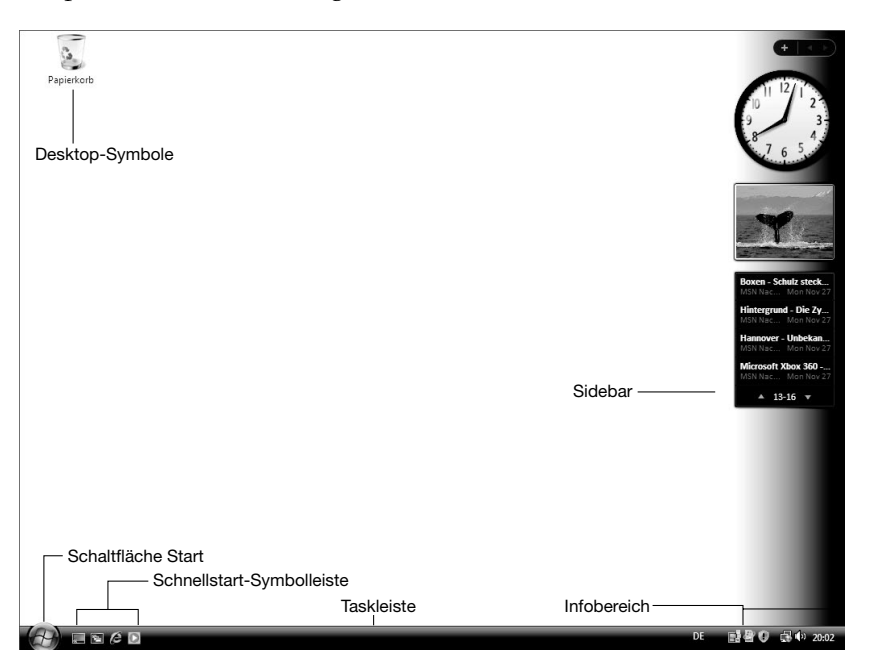

Bild 3.1: Der Windows-Desktop

## **3.1.2 Was ist das Startmenü?**

Das Startmenü ist quasi das »Regiezentrum« von Windows Vista, über das Sie verschiedene Programme und Funktionen aufrufen können. Geöffnet wird das Startmenü über die Schaltfläche *Start*. Die Symbole mit den zugehörigen Texten des Startmenüs stehen für Windows-Befehle, mit denen Sie durch Anklicken verschiedene Funktionen aufrufen, Untermenüs öffnen oder Programme starten können. Das Startmenü ist in Windows in mehrere Spalten bzw. Bereiche unterteilt (Bild 3.2).

- Über die beiden obersten Symbole in der linken Spalte lassen sich die Programme zum Surfen im Internet und zum Versenden und Empfangen elektronischer Post (E-Mail) aufrufen.
- Die darunter befindlichen Symbole der linken Spalte werden automatisch durch Windows verwaltet und verweisen auf die zuletzt (bzw. häufiger) von Ihnen benutzten Programme.
- In der rechten Spalte finden Sie eine Gruppe mit Befehlen wie *Dokumente*, *Bilder*, *Musik* und *Spiele*. Diese öffnen (Ordner-)Fenster, in denen Dokumente, Fotos, Musikdateien und die Symbole zum Aufrufen von Spielen hinterlegt sind. Das oberste Symbol (hier *Born*) gibt zum einen den Namen des Benutzerkontos an. Gleichzeitig öffnet das Symbol aber ein Fenster, über das sich auf die Dokumente und Einstellungen des Benutzers zugreifen lässt.
- Die rechte Spalte des Startmenüs weist im unteren Teil noch eine Liste mit häufig benötigten Windows-Funktionen (*Suchen*, *Systemsteuerung* etc.) sowie Funktionen zum Zugriff auf die Fenster *Computer* und *Netzwerk* auf.
- Die Schaltflächen am unteren rechten Rand des Startmenüs dienen dazu, Windows herunterzufahren, den Computer in den Energiesparmodus zu schalten oder einfach den Benutzer abzumelden (siehe Kapitel 2).
- Der Eintrag *Alle Programme* in der linken Spalte des Startmenüs ermöglicht Ihnen, das Menü mit den Namen der meisten der unter Windows installierten Programme aufzurufen.
- Die unterste Zeile der linken Spalte enthält noch ein Textfeld, in das Sie Suchbegriffe eintippen und so nach Dokumenten wie Fotos, Briefen etc. oder anderen Dateien suchen können.

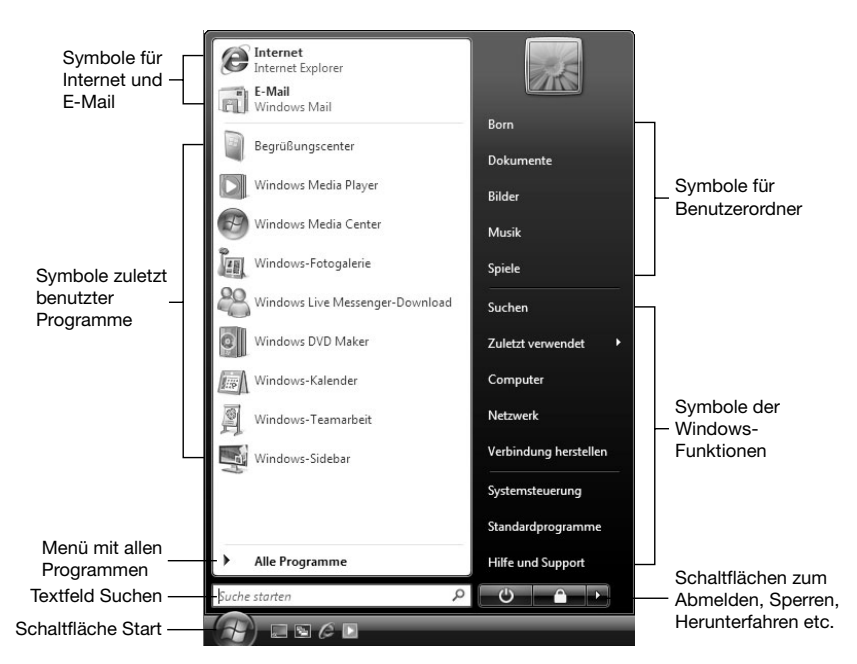

#### Bild 3.2: Das Windows Vista-Startmenü

Wie Sie mit den einzelnen Einträgen des Startmenüs umgehen, erfahren Sie im Verlauf der folgenden Seiten und Kapitel noch detaillierter.

# **3.2 Arbeiten mit der Maus**

Zur Bedienung von Windows Vista benötigen Sie die Maus. Bei Notebooks kommt ggf. auch ein als Touchpad bezeichnetes Bedienelement zum Einsatz. Einsteiger finden nachfolgend eine Kurzübersicht zum Umgang mit der Maus und dem Touchpad.

# **3.2.1 Hier kommt die Maus**

Eine Maus besitzt zwei oder drei Tasten und manchmal auch ein Rädchen (Bild 3.3). Die Maus können Sie auf einer Unterlage verschieben und die Tasten lassen sich drücken. Für Windows benötigen Sie nur die linke und die rechte Taste. Manche Mäuse sind per Kabel, andere per Funk mit dem Computer verbunden und einige Mäuse werden auf einer Gummiunterlage, auch Mauspad – sprich »Mauspäd« – genannt, bewegt.

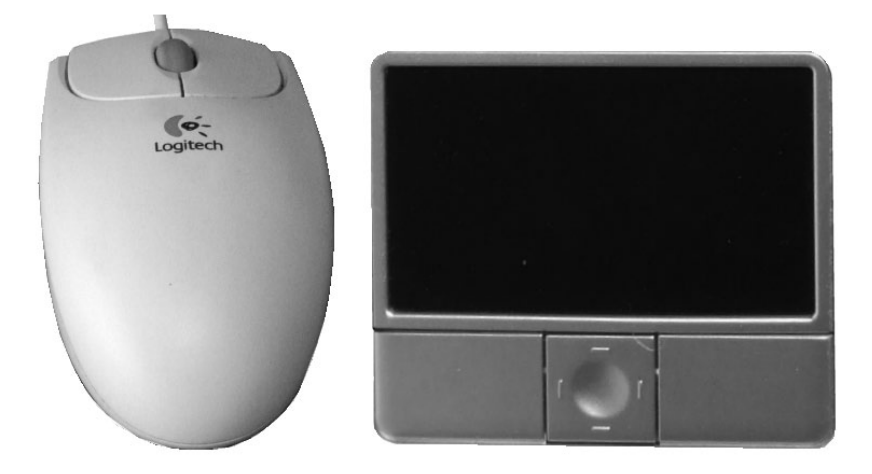

#### Bild 3.3: Maus (links) und Touchpad (rechts)

Notebooks besitzen statt einer Maus standardmäßig ein so genanntes Touchpad, welches aus einer berührungssensitiven Fläche und drei Tasten besteht (Bild 3.3). Die linke und die rechte Taste eines Touchpads lassen sich wie die entsprechenden Maustasten nutzen. Über die berührungssensitive Fläche kann der Mauszeiger mit dem Finger positioniert werden.

## **3.2.2 Zeigen, Klicken und Doppelklicken**

Beim Arbeiten mit der Maus oder dem Touchpad kommen als Zeigen, Klicken und Doppelklicken bezeichnete Techniken zum Einsatz.

 Nehmen Sie die Maus in die Hand und bewegen Sie die Maus auf der Unterlage, wird auf dem Bildschirm ein kleiner, auch als Mauszeiger bezeichneter Pfeil bewegt. Sie können also durch Bewegen der Maus auf der Unterlage den Mauszeiger auf dem Bildschirm verschieben und auf Elementen der Bedienoberfläche positionieren. Dies wird als

Zeigen mit der Maus bezeichnet. Beim Touchpad genügt es, mit dem Finger über die berührungsempfindliche Fläche zu streichen, um den Mauszeiger zu bewegen.

- Manchmal ändert Windows beim Zeigen auf ein bestimmtes Element die Form des Mauszeigers (z. B. zu einer stilisierten Hand). Weiterhin wird oft das Element, auf welches gerade gezeigt wird, hervorgehoben. Dadurch können Sie besser erkennen, welches Element sich unter dem Mauszeiger befindet.
- Beim Positionieren des Mauszeigers über verschiedenen Elementen (z. B. der Schaltfläche *Start*) erscheint ein kleines als QuickInfo bezeichnetes Fenster. In dieser QuickInfo geben Windows oder die betreffenden Programme Ihnen Zusatzhinweise auf die zugehörigen Funktionen. In Bild 3.4 sehen Sie beispielsweise im rechten Teil, wie sich das aktuelle Datum durch Zeigen auf die Uhrzeit als QuickInfo abrufen lässt. Das Fenster der QuickInfo verschwindet, sobald Sie den Mauszeiger wegbewegen oder die (Esc)-Taste drücken.

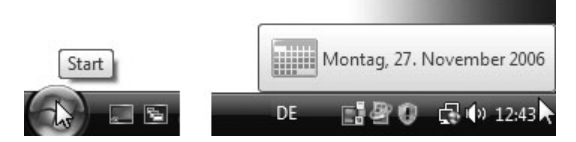

Bild 3.4: QuickInfo beim Zeigen mit der Maus

Beim Arbeiten mit der Maus oder dem Touchpad kommen zudem die linke und die rechte Taste zum Einsatz.

- Zeigen Sie auf ein Element (z. B. das Desktop-Symbol des Papierkorbs) und drücken Sie kurzzeitig die linke Maustaste (oder die linke Taste des Touchpads), wird dies als Klicken bezeichnet. Klicken Sie auf Bedienelemente des Windows-Desktop, werden diese farbig markiert. Wenn Sie ein Element farblich hervorheben, nennt man dies auch markieren. Sobald Sie mit der Maus auf eine freie Stelle des Desktop klicken, hebt Windows die Markierung wieder auf.
- Klicken Sie dagegen auf als Schaltflächen bezeichnete Elemente (z. B. die Schaltfläche *Start*) oder Menüeinträge, wird die betreffende Funktion aufgerufen. Bei der Schaltfläche *Start* wird das in Bild 3.2 gezeigte Startmenü geöffnet. Wie Sie mit Menüs arbeiten, lernen Sie weiter unten und in den folgenden Kapiteln kennen.
- Neben der linken Maustaste können Sie auch mit der rechten Maustaste (oder der rechten Taste des Touchpads) auf etwas klicken. Dann öffnet Windows das so genannte Kontextmenü. In diesem Menü finden Sie die Befehle, die gerade im aktuellen Kontext verwendbar sind. Bild 3.5 zeigt zum Beispiel das Kontextmenü des Papierkorbs, in dem Sie einen Befehl zum Leeren finden.

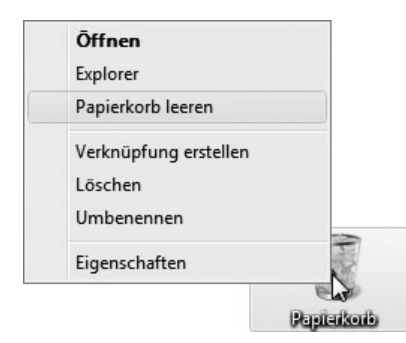

Bild 3.5: Ein Klick mit der rechten Maustaste öffnet ein Kontextmenü.

 Die dritte Technik zum Arbeiten mit der Maus ist das so genannte Doppelklicken. Hierzu zeigen Sie mit der Maus auf ein bestimmtes Element (z. B. das Symbol des Papierkorbs) und drücken die linke Maustaste zweimal kurz hintereinander. Beim Touchpad können Sie auch zweimal kurz mit dem Finger auf die berührungssensitive Fläche tippen (oder die linke Taste des Touchpads verwenden). Bei den Symbolen des Desktop bewirkt der Doppelklick beispielsweise, dass das zugehörige Programm aufgerufen und ein Fenster (z. B. mit dem Inhalt des Papierkorbs) angezeigt wird.

Diese Techniken zum Arbeiten mit der Maus verwenden Sie in den folgenden Kapiteln bzw. beim Umgang mit Windows noch häufiger.

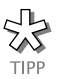

Falls es noch etwas Schwierigkeiten mit der Maus gibt, hier noch zwei Tipps: Nehmen Sie die Maus so in die Hand, dass der Zeigefinger auf der linken Taste und der Mittelfinger (oder der Ringfinger) auf der rechten Taste liegt. Achten Sie darauf, die Maus möglichst auf der Unterlage aus Gummi oder Schaumstoff (Mauspad) zu bewegen, da sich diese Unterlage besser als eine glatte Tischplatte zum Arbeiten mit der Maus eignet. Falls es mit dem Doppelklick nicht so recht klappen will, können Sie das gewünschte Element auch durch Drücken der linken Maustaste anklicken und somit markieren. Wenn Sie anschließend die (Enter)-Taste drücken, wirkt dies ebenfalls wie ein Doppelklick.

# **3.2.3 Ziehen mit der Maus**

Neben Klicken, Zeigen und Doppelklicken lässt sich die Maus auch zum Ziehen verwenden. Sind Sie unter Windows angemeldet (siehe Kapitel 2), können Sie das Ziehen mit dem auf dem Desktop angezeigten Symbol des Papierkorbs ausprobieren.

- 1. Zeigen Sie mit dem Mauszeiger auf das Symbol des Papierkorbs und klicken dieses zum Markieren an.
- 2. Halten Sie nun die linke Maustaste gedrückt und ziehen Sie das Symbol des Papierkorbs über den Bildschirm.

Unter dem Mauszeiger wird ein zweites Symbol des Papierkorbs angezeigt, das mit dem Mauszeiger mitwandert (Bild 3.6). Sobald Sie das Symbol des Papierkorbs an eine andere Stelle auf dem Desktop gezogen haben und die linke Maustaste wieder loslassen, wird der Papierkorb an diese Stelle verschoben. Nach dem Ziehen eines Elements (z.B. Symbol des Papierkorbs) ist dieses noch markiert. Um die Markierung nach dem Ziehen aufzuheben, klicken Sie mit der Maus auf eine freie Stelle des Desktops.

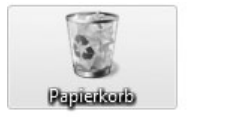

![](_page_7_Picture_3.jpeg)

![](_page_7_Picture_4.jpeg)

Sie können neben der linken Maustaste auch etwas mit der rechten Maustaste ziehen. Beim Ziehen mit der rechten Maus öffnet Windows nach dem Loslassen der rechten Maustaste ein Kontextmenü zur Auswahl eines Befehls. Dies ist ggf. beim Kopieren von Dateien oder Ordnern hilfreich, da Sie dann die gewünschten Befehle auswählen können.

Pagindoub

Arbeiten Sie mit einem Notebook und verwenden dessen Touchpad statt einer Maus? Halten Sie die linke Taste am Touchpad gedrückt und streichen Sie mit dem Finger über die berührungsempfindliche Fläche des Touchpads, lässt sich das Ziehen ebenfalls simulieren. Falls Sie häufiger mit dem Notebook arbeiten, empfiehlt sich aber die Verwendung einer externen Maus.

# **3.3 Arbeiten mit der Tastatur**

Zur Eingabe von Texten, zum Benennen von Dokumenten, Dateien und Ordnern, zum Schreiben von E-Mails und für viele andere Aufgaben kommt unter Windows die Tastatur zum Einsatz. Wer sich nicht sonderlich gut auskennt, findet hier einen Überblick über die wichtigsten Tastaturfunktionen.

## **3.3.1 Der Schreibmaschinenblock**

Die Tasten des so genannten Schreibmaschinenblocks (Bild 3.7) dienen zur Eingabe von Texten (Buchstaben, Ziffern und Sonderzeichen). Die Zeichen eines Textdokuments werden eingetippt, indem Sie die betreffenden Buchstaben- und Zifferntasten drücken. Der Zwischenraum zwischen den Wörtern wird durch die (\_\_\_\_)-Taste am unteren Rand der Tastatur eingefügt. Hier noch ein paar Tipps, was es bei der Eingabe von Texten zu beachten gilt.

 Normalerweise erscheinen beim Drücken der Buchstabentasten kleine Buchstaben. Um einen Großbuchstaben einzugeben, halten Sie die (ª)-Taste fest und drücken anschließend die Taste mit dem gewünschten Zeichen.

- Die Ziffern von Zahlen lassen sich über die oberste Tastenreihe eintippen. Möchten Sie Sonderzeichen wie \$, %, & eintippen, verwenden Sie die Zifferntasten der obersten Tastenreihe, müssen aber die (ª)-Taste gedrückt halten.
- Drücken Sie kurz die  $\boxed{\circ}$ -Taste, stellt dies die Tastatur auf Großschreibung um. Alle eingetippten Zeichen erscheinen als Großbuchstaben. Nur wenn Sie gleichzeitig die  $\lceil \frac{\alpha}{2} \rceil$ -Taste drücken, erscheinen Kleinbuchstaben. Um den Modus aufzuheben, tippen Sie die  $\boxed{\circ}$ -Taste nochmals kurz an. Der Modus wird in der rechten oberen Ecke der Tastatur über eine Kontrollleuchte (Bild 3.7) angezeigt.

![](_page_8_Picture_4.jpeg)

Bild 3.7: Die Tasten des Schreibmaschinenblocks

Möchten Sie den Text beim Schreiben in einem Textverarbeitungsprogramm spaltenweise anordnen oder den linken Textrand etwas nach rechts einrücken, sollten Sie die (ÿ\_)-Taste verwenden, anstatt Leerzeichen über die **[1000**]-Taste einzufügen. Das dann eingefügte Tabulatorzeichen erlaubt Einrückungen (man bezeichnet dieses Einrücken auch als Einzug) in festen Abständen. Dies sorgt dafür, dass die Textanfänge der Zeilen spaltenweise untereinander angeordnet werden. Die (Enter)- Taste wird gedrückt, um einen Befehl zu bestätigen (z. B. zum Anmelden nach der Eingabe des Benutzerkennworts). Beim Schreiben eines Textes lässt sich mit der (Enter)-Taste eine neue Zeile einleiten.

$$
\underset{\text{HINWEIS}}{\underbrace{\longrightarrow}}
$$

Beim Schreiben von Briefen mit Textverarbeitungsprogrammen sollten Sie die (Enter)-Taste aber sparsam verwenden. Denn bei diesen Programmen werden Texte in Absätzen verfasst und die (Enter)-Taste leitet einen Absatzwechsel ein. Gelangen Sie beim Schreiben normaler Absatztexte an den rechten Rand des Fensters, tippen Sie einfach weiter. Das Programm bricht dann den Text automatisch in die Folgezeile um. Nur wenn Sie wirklich einen Absatzwechsel einleiten möchten oder beim Eintippen von Adresslisten, die aus Einzelzeilen bestehen, ist zum Einleiten eines Zeilenwechsels die (Enter)-Taste zu drücken.

Wenn Sie eine Taste länger festhalten, schaltet der Computer in den Wiederholmodus. Dann wird das Zeichen automatisch bei der Eingabe wiederholt. Ein irrtümlich eingegebenes Zeichen lässt sich sofort durch Drücken der  $\leftarrow$  -Taste löschen.

#### **3.3.2 Sondertasten, Funktionstasten und Zahlenblock**

Tastaturen weisen neben dem Schreibmaschinenblock noch zusätzliche Sondertasten, Funktionstasten und einen Zahlenblock auf (Bild 3.8). Zudem gibt es ggf. Kontrollleuchten in der rechten oberen Ecke der Tastatur.

![](_page_9_Figure_4.jpeg)

Bild 3.8: Sondertasten, Funktionstasten und Zahlenblock

- Zahlen lassen sich nicht nur über die oberste Tastenreihe des Schreibmaschinenblocks, sondern auch über den rechten Ziffernblock der Tastatur eingeben. Dieser Ziffernblock besitzt aber eine Doppelfunktion, er lässt sich auch zur Cursorsteuerung im Textfenster verwenden. Die Umschaltung erfolgt durch einmaliges Drücken der  $\lceil \text{Num} \cdot \sigma \rceil$ -Taste (befindet sich in der linken oberen Ecke des Ziffernblocks). Leuchtet die Anzeige »Num« auf der Tastatur, lassen sich Ziffern eingeben.
- Manche Tasten sind mit drei Symbolen versehen. Das erste Zeichen können Sie direkt durch Drücken der Taste abrufen. Das zweite Zeichen erreichen Sie, indem Sie die  $\boxed{\circ}$ -Taste beim Tippen gedrückt halten. Um auch an das dritte Zeichen zu gelangen, müssen Sie die Taste zusammen mit der (Alt\_Gr)-Taste drücken. Das Eurozeichen wird dann beispielsweise mit der Tastenkombination  $[$ Alt Gr $]+[E]$ eingegeben. Das @-Zeichen in E-Mail-Adressen rufen Sie über die Tastenkombination  $\boxed{A \mid t \mid G}$  +  $\boxed{Q}$  ab.

 Die Tastatur weist am oberen Rand noch eine Reihe an Funktionstasten auf, über die Sie spezielle Funktionen (z. B. die Hilfe) abrufen können.

Am unteren Rand der Tastatur finden Sie die Sondertasten (Strg) und (Alt), die in Verbindung mit anderen Tasten benutzt werden. Über die (Esc)-Taste lassen sich Befehle abbrechen oder Menüs schließen. Die Taste (Entf) löscht ein Zeichen im Text rechts von der Schreibmarke, während die  $\leftarrow$  -Taste das Zeichen links von der Schreibmarke entfernt. Dies ist sowohl bei der Texteingabe als auch beim Benennen von Dokumenten relevant.

Moderne Tastaturen weisen am unteren Rand die beiden Tasten  $\boxed{\blacksquare}$  und **I** auf, über die Sie, teilweise in Verbindung mit anderen Tasten, direkt verschiedene Windows-Funktionen aufrufen können (Tabelle 3.1).

![](_page_10_Picture_254.jpeg)

Tabelle 3.1: Bedeutung der  $[\blacksquare]$ - und der  $[\blacksquare]$ -Taste

Zwischen der Schreibmaschinentastatur und dem Ziffernblock haben Standardtastaturen noch die Tasten des Navigationsblocks (Bild 3.9). Über die Cursortasten können Sie im Fenster eines Textverarbeitungsprogramms die Schreibmarke im Text bewegen. Die Tasten (Bild\_½),  $[\overline{B11d}$ ,  $[\overline{P}0s1]$  und  $[\overline{E}nde]$  verschieben den in einem Fenster angezeigten Dokumentausschnitt. Über (Pos1) gelangen Sie z. B. in einem Textdokument an den Zeilenanfang. Mit der (Rollen)-Taste lässt sich der Bildlauf im Fenster unterbrechen. Diese Taste wird unter Windows aber nur noch selten benutzt.

![](_page_11_Figure_1.jpeg)

Bild 3.9: Navigationstasten

# **3.4 Arbeiten mit Fenstern**

Fast alle Windows-Programme stellen Ihnen Fenster zum Arbeiten bereit. Die Nutzung von Windows bedingt daher auch das Wissen über den richtigen und effizienten Umgang mit diesen Fenstern. Die folgenden Abschnitte vermitteln Ihnen deshalb das entsprechende Wissen.

## **3.4.1 Diese Fensterelemente sollten Sie kennen**

Die Fenster von Windows bzw. von Anwendungen sind alle nach dem gleichen Prinzip aufgebaut (Bild 3.10) und besitzen gemeinsame Elemente, die durch Windows bereitgestellt werden. Sie können beispielsweise das Fenster *Papierkorb* durch einen Doppelklick auf das betreffende Desktop-Symbol öffnen, um die folgenden Ausführungen nachzuvollziehen.

 Am oberen Fensterrand finden Sie die so genannte Titelleiste, in der Windows Ihnen bei einigen Anwendungen den Fenstertitel anzeigt. Dieser Fenstertitel besteht meist aus dem Namen des Anwendungsprogramms und wird ggf. durch den Namen des aktuell geladenen Dokuments ergänzt (z. B. »Brief – Microsoft Word«). Eine farbige Titelleiste (z. B. blau) signalisiert, dass mit diesem Fenster gearbeitet werden kann. Die restlichen Fenster weisen dann eine grau eingefärbte Titelleiste auf. In der linken Ecke der Titelleiste findet sich bei einigen Programmfenstern noch das Symbol des Systemmenüs, über welches Sie ein Menü mit Befehlen zum Verschieben oder Schließen des Fensters aufrufen können. Bei dem hier gezeigten Fenster des Papierkorbs fehlen der Titeltext und das Systemmenü aber. Die (drei) Schaltflächen in der rechten Ecke der Titelleiste dienen zum Abrufen bestimmter Fensterfunktionen (siehe unten).

![](_page_12_Picture_2.jpeg)

Bild 3.10: Grundelemente eines Windows-Fensters

- Manche Fenster besitzen unterhalb der Titelleiste eine Navigationsund Suchleiste, über die Sie zwischen Speicherinhalten navigieren oder nach Dokumenten suchen können.
- Bei manchen Fenstern ist eine Menüleiste mit Namen wie *Datei*, *Bearbeiten*, *Ansicht* etc. zu sehen. Klicken Sie auf die Namen, öffnet sich ein Menü, über dessen Befehle Sie bestimmte Funktionen aufrufen oder weitere Untermenüs öffnen können. Bei Windows Vista weisen viele Fenster (wie der hier gezeigte Papierkorb) diese Menüleiste nicht mehr standardmäßig auf. Sie können aber die (Alt)-Taste kurz drücken, um die Menüleiste ein- oder wieder auszublenden.
- Manche Fenster besitzen zusätzlich eine (oder mehrere) Symbolleiste(n). Die angezeigten Symbole gehören zu Schaltflächen. Durch Anklicken dieser Schaltflächen können Sie häufig benutzte Funktionen direkt aufrufen, ohne mühsam den Weg über die Menüs gehen zu müssen.
- Am unteren Rand besitzen viele Fenster noch eine (ein-/ausblendbare) Statusleiste, in der zusätzliche Informationen angezeigt werden. Die Statusleiste lässt sich häufig über den gleichnamigen Befehl im Menü *Ansicht* ein- oder ausblenden. Bei Ordnerfenstern, wie dem hier gezeigten Papierkorb, zeigt Windows Vista aber standardmäßig den sogenannten Detailbereich am unteren Fensterrand. Dort werden Einzelheiten zum im Fenster gewählten Element angezeigt.

In Fenster selbst wird dann dessen Inhalt im Dokumentbereich dargestellt. Dieser Dokumentbereich unterscheidet sich von Programm zu Programm. Das Fenster *Papierkorb* wird sicherlich andere Informationen zeigen als ein Programmfenster zur Bearbeitung eines Fotos oder eines Briefes.

![](_page_13_Picture_1.jpeg)

Sind Sie sich bezüglich der Funktion einer Schaltfläche in einem Windows-Fenster unklar? Dann zeigen Sie per Maus auf die betreffende Schaltfläche. Windows blendet in der Regel eine QuickInfo mit einem Hinweis zur betreffenden Schaltfläche ein. Bei Windows Vista-Anwendungen finden Sie zudem am rechten Rand der Symbolleiste eine Schaltfläche zum Aufrufen der Hilfe.

# **3.4.2 Dialoge und Eigenschaftenfenster**

Neben dem in Bild 3.10 gezeigten Fenstertyp gibt es noch so genannte Dialogfelder und Eigenschaftenfenster. Dialogfelder werden benutzt, wenn Windows Vista Ihnen etwas mitteilen möchte oder eine Eingabe erwartet (Bild 3.11).

![](_page_13_Picture_5.jpeg)

#### Bild 3.11: Dialogfeld mit Aufforderung zum Einlegen eines Datenträgers

Diese Dialogfelder besitzen typischerweise eine Schaltfläche *Schließen* in der rechten oberen Fensterecke, aber keine Menü- oder Symbolleisten und auch kein Systemmenü. Schaltflächen im Dialogfeld erlauben Ihnen ggf. bestimmte Optionen auszuwählen. Über die Schaltfläche *Abbrechen* wird das Dialogfeld geschlossen, ohne dass eine Option ausgewählt wurde.

Neben Dialogfeldern gibt es noch sogenannte Eigenschaftenfenster, in denen sich Optionen und Einstellungen anpassen lassen (Bild 3.12). Eigenschaftenfenster sind ähnlich wie Dialogfelder aufgebaut und besitzen keine Menü- und Symbolleisten. Der Unterschied zwischen einem Dialogfeld und einem Eigenschaftenfenster besteht darin, dass Letzteres so genannte Registerkarten aufweist, auf denen Eigenschaften angezeigt oder eingestellt werden können. Sobald Sie auf den am oberen Rand angezeigten Registerreiter klicken, wird die zugehörige Registerkarte in den Vordergrund geholt.

Mit *OK* oder *Übernehmen* beschriftete Schaltflächen erlauben Ihnen, auf der Registerkarte vorgenommene Änderungen zu übernehmen. Die *OK*-Schaltfläche dient zum Schließen des Eigenschaftenfensters. Die *Abbrechen*-Schaltfläche schließt ein Eigenschaftenfenster ebenfalls, veranlasst Windows aber, eventuell vorgenommene Änderungen an den Einstellungen zu verwerfen.

![](_page_14_Picture_76.jpeg)

Bild 3.12: Eigenschaftenfenster mit Registerkarten

![](_page_14_Figure_4.jpeg)

Die Größe von Dialogfeldern und Eigenschaftenfenstern lässt sich nicht ändern und Sie können diese Elemente auch nicht minimieren. Geöffnete Dialogfelder und Eigenschaftenfenster besitzen auch keine Schaltfläche in der Taskleiste. Die nachfolgend vorgestellten Arbeitstechniken für Fenster lassen sich auf diese Elemente also nicht anwenden.

# **3.4.3 Techniken zum Anpassen der Fenstergröße**

Fenster werden auf dem Windows-Desktop angezeigt. Windows erlaubt Ihnen, mehrere Fenster gleichzeitig geöffnet zu halten. Sie können aber immer nur in einem Fenster arbeiten. Um mit einem anderen Fenster zu arbeiten, müssen Sie dieses in den Vordergrund holen. Zudem lassen sich Fenster in ihrer Größe beeinflussen. Zum Testen können Sie beispielsweise das Fenster des Papierkorbs öffnen, indem Sie das betreffende Desktop-Symbol per Doppelklick anwählen.

 Über die in der rechten oberen Fensterecke angeordnete Schaltfläche *Schließen* (Bild 3.13) wird das Fenster geschlossen und auch das zugehörige Programm beendet. Diese Schaltfläche ist bei jedem Windows-Fenster, bei Eigenschaftenfenstern und auch bei jedem Dialogfeld vorhanden!

![](_page_15_Figure_1.jpeg)

Bild 3.13: Schaltflächen zum Schließen, Minimieren und Vergrößern von Fenstern

![](_page_15_Picture_3.jpeg)

Bild 3.14: Schaltflächen zum Wiederherstellen eines minimierten Fensters

 Die in der rechten oberen Ecke des Fensters in der Schaltflächengruppe befindliche Schaltfläche *Minimieren* (Bild 3.13) bewirkt, dass das Fenster vom Desktop verschwindet. Windows »verkleinert« das Fenster so weit, dass nur noch dessen Symbol in der Taskleiste übrig bleibt (Bild 3.14). Klicken Sie in der Taskleiste auf diese Schaltfläche, wird das Fenster wieder in der ursprünglichen Größe angezeigt.

![](_page_15_Figure_6.jpeg)

- Bild 3.15: Schaltfläche zum Verkleinern eines maximierten Fensters
	- Die mittlere der drei in der rechten oberen Fensterecke vorhandenen Schaltflächen (Bild 3.13) schaltet ein Fenster in die so genannte Vollbilddarstellung. Dann nimmt das Fenster die Größe des Desktops ein. Dies ist beispielsweise hilfreich, wenn Sie in einem Programm einen Brief verfassen oder etwas anderes bearbeiten möchten. Zeigen Sie erneut auf diese Schaltfläche, wird diese in der QuickInfo als *Verkleinern* angezeigt (Bild 3.15). Beim Anklicken stellt Windows dann die vorherige Fenstergröße wieder her.

Die beiden Schaltflächen *Minimieren* sowie *Maximieren/Verkleinern* ermöglichen Ihnen also, sehr schnell ein Fenster zu minimieren und damit auszublenden oder zwischen der Vollbilddarstellung und dem Fenstermodus umzuschalten.

![](_page_15_Picture_10.jpeg)

Zeigen Sie per Maus auf eine solche Schaltfläche, blendet Windows den Namen in einem QuickInfo-Fenster ein. Gleichzeitig hebt Windows Vista die Schaltfläche optisch hervor, so dass Sie besser erkennen, ob auf das richtige Element gezeigt wurde.

Durch einen Doppelklick auf die Titelleiste können Sie ein Fenster ebenfalls maximieren und ein Fenster im Vollbildmodus wieder verkleinern. Ein Mausklick auf die in der Taskleiste angezeigte Schaltfläche eines Fensters bewirkt, dass dieses abwechselnd minimiert und in der vorherigen Größe angezeigt wird.

#### **3.4.4 Fenstergröße stufenlos verändern**

Alternativ können Sie bei vielen Fenstern deren Größe auf dem Desktop stufenlos anpassen.

- 1. Zeigen Sie auf den rechten, oberen, unteren oder linken Rand des Fensters oder auf die rechte untere Fensterecke.
- 2. Sobald der Mauszeiger die Form eines Doppelpfeils annimmt (Bild 3.16), ziehen Sie die Maus bei gleichzeitig gedrückter linker Maustaste in die gewünschte Richtung.
- 3. Sobald das Fenster die gewünschte Größe erreicht hat, lassen Sie die linke Maustaste los.

Durch das Ziehen lassen sich die Fensterränder in beliebige Richtungen verschieben. Dadurch wird das Fenster vergrößert oder (durch Schieben zur Fenstermitte hin) verkleinert. Wenn Sie die rechte untere Fensterecke ziehen, wird das Fenster proportional in der Breite und Höhe angepasst.

![](_page_16_Picture_82.jpeg)

Bild 3.16: Stufenloses Einstellen der Fenstergröße

![](_page_17_Picture_1.jpeg)

Diese Möglichkeit zum Vergrößern oder Verkleinern funktioniert nur bei Windows-Fenstern, die auch eine Schaltfläche *Maximieren/Verkleinern* aufweisen. Dialogfelder und Eigenschaftenfenster lassen sich dagegen weder in der Größe anpassen noch minimieren. Bei diesen Elementen erscheint auch keine Schaltfläche in der Taskleiste!

# **3.4.5 Blättern im Fenster**

Werden in einem Fenster Informationen angezeigt (z. B. der Inhalt eines längeren Texts, der Inhalt eines Ordners etc.), kommt es häufiger vor, dass nicht alles in die Anzeige passt. Sie könnten dann das Fenster vergrößern oder in die Vollbilddarstellung schalten. Aber auch dann muss nicht der gesamte Inhalt ins Fenster passen. Windows blendet in solchen Fällen am rechten Fensterrand eine so genannte Bildlaufleiste ein (Bild 3.17).

Die Bildlaufleiste ist ein rechteckiger Bereich, auf dem ein als Bildlauffeld bezeichnetes Viereck zu sehen ist. Über die Bildlaufleiste lässt sich der Inhalt des Fensters verschieben, was bei einem mehrseitigen Textdokument dem Blättern zwischen den Seiten entspricht.

- Ziehen Sie das Bildlauffeld einer vertikalen Bildlaufleiste per Maus nach oben oder unten, verschiebt sich der sichtbare Ausschnitt des Fensterinhalts.
- Ist Ihnen das Blättern mit dem Bildlauffeld zu grob, klicken Sie auf die Bildlaufpfeile, um den Inhalt »schrittweise« (bzw. »zeilenweise«) nach oben oder unten zu blättern (auch als scrollen bezeichnet). Die Spitze des jeweiligen Pfeils zeigt die Richtung an, in die geblättert wird.
- Außerdem können Sie zum Blättern auf die »Laufflächen« der Bildlaufleiste (der Bereich ober- und unterhalb des Bildlauffelds) klicken. Dann vergrößert Windows die Schrittweite beim Blättern. Bei Texten wird dann der Fensterinhalt »seitenweise« nach oben oder unten gescrollt.

![](_page_17_Figure_9.jpeg)

Bild 3.17: Bildlaufleiste zum Blättern

In Bild 3.17 ist nur eine vertikale Bildlaufleiste zu sehen. Fenster können u. U. auch eine horizontale Bildlaufleiste besitzen, über die sich dann der Fensterinhalt nach rechts oder links verschieben lässt.

#### **3.4.6 Ausgeblendete Schaltflächen in Symbolleisten anzeigen**

Symbolleisten weisen häufig Schaltflächen auf. Durch Anklicken dieser Schaltflächen lassen sich die zugehörigen Funktionen direkt abrufen. Reduzieren Sie die Fensterbreite zu stark, wird unter Umständen ein Teil der Menü- oder Symbolleiste abgeschnitten. Sie könnten dann die jeweiligen Elemente nicht mehr nutzen. In diesem Fall blendet Windows Vista am rechten Rand der Menü- oder Symbolleiste eine eigene Schaltfläche ein (Bild 3.18). Klicken Sie auf diese Schaltfläche, erscheint ein Menü mit den fehlenden Teilen. Sie können dann die Menübefehle oder die fehlenden Schaltflächen über dieses Menü abrufen.

![](_page_18_Picture_5.jpeg)

![](_page_18_Figure_6.jpeg)

#### **3.4.7 Fenster verschieben – so geht's**

Eine der Stärken von Windows liegt darin, dass Sie gleichzeitig mit mehreren Fenstern arbeiten können (siehe auch das folgende Kapitel). Dann kommt es aber vor, dass ein Fenster die dahinter liegenden Teile des Desktops oder andere Fenster verdeckt. In diesem Fall kann das Verschieben eines Fensters notwendig werden.

- 1. Klicken Sie auf die Titelleiste des zu verschiebenden Fensters, um dieses als aktives Fenster zu kennzeichnen. Bei Bedarf können Sie noch die Größe des Fensters etwas anpassen (das Fenster darf zum Verschieben nicht in der Vollbilddarstellung sein).
- 2. Ziehen Sie anschließend die Titelleiste des Fensters per Maus (bei gedrückter linker Maustaste) zur gewünschten Position (Bild 3.19). Sobald sich das Fenster an der gewünschten Position befindet, lassen Sie die linke Maustaste los.

Windows verschiebt das Fenster an die neue Position. Auf diese Weise können Sie jedes Fenster durch Ziehen der Titelleiste zur gewünschten Position auf dem Desktop schieben. Dieses Verschieben klappt auch bei Eigenschaftenfenstern und Dialogfeldern. Achten Sie beim Verschieben lediglich darauf, dass Sie mit der Maus nicht auf eine der Schaltflächen in der Titelleiste geraten (dann wird das Fenster minimiert, maximiert oder ggf. geschlossen).

![](_page_19_Picture_2.jpeg)

Bild 3.19: Verschieben eines Fensters durch Ziehen der Titelleiste

## **3.4.8 Arbeiten mit Menüs**

Besitzen Fenster eine Menüleiste, können Sie über die Menüs die Befehle zum Nutzen der Programmfunktionen abrufen. Eine fehlende Menüleiste in den Fenstern der Windows-Anwendungen können Sie durch Drücken der (Alt)-Taste einblenden. Programme, die sich an die Microsoft-Vorgaben für Windows halten, besitzen dabei immer gleich gestaltete Menüleisten, die mit dem Menü *Datei*, gefolgt vom Menü *Bearbeiten* beginnen und mit dem Menü mit dem Fragezeichen enden. Die Befehle werden dabei nach bestimmten Vorgaben auf die Menüs aufgeteilt. Im Menü *Datei* finden Sie alles, was mit dem Öffnen und Speichern von Dokumenten in Dateien, mit dem Drucken etc. zu tun hat. Das Menü *Bearbeiten* besitzt Befehle, mit denen sich der Dokumentinhalt bearbeiten (kopieren, markieren, ausschneiden etc.) lässt.

 Durch Anklicken eines Menüeintrags in der Menüleiste wird das zugehörige Menü geöffnet. Das Menü kann dann Befehle zum direkten Aufruf einzelner Funktionen oder weitere Menüeinträge für Untermenüs aufweisen. Wählen Sie einen solchen Eintrag per Mausklick an, wird entweder das Untermenü geöffnet oder die dem Menübefehl zugeordnete Funktion aufgerufen. Weiterhin können Sie das Menü *Datei* durch Drücken der Funktionstaste (F10) anwählen und über die (Enter)- Taste öffnen. Über die Cursortasten  $(\lceil \leftarrow \rceil, \lceil \rightarrow \rceil, \lceil \downarrow \rceil, \lceil \uparrow \rceil)$  lässt sich zwischen den Menüs der Menüleiste sowie zwischen den Befehlen eines aufgeklappten Menüs navigieren. Der ausgewählte Befehl wird farbig hervorgehoben und lässt sich über die (Enter)-Taste abrufen.

- Spätestens beim Drücken der (Alt)-Taste werden einzelne Buchstaben in den Menübefehlen unterstrichen dargestellt. Diese Buchstaben stehen für Tastenkürzel zur direkten Anwahl des betreffenden Befehls. Beim Menü *Datei* ist in der Regel der Buchstabe *D* unterstrichen. Die Tastenkombination  $\boxed{A \uparrow \downarrow + \Box}$  öffnet also sofort das Menü *Datei*. Dies ist für erfahrene Benutzer interessant, die sich dann den Wechsel zur Maus sparen und die Programmfunktionen direkt über Tastenkürzel abrufen können.
- In geöffneten Menüs sehen Sie häufig am rechten Rand eines Menüeintrags Angaben der Art *Strg+N* (Bild 3.20). Diese Angaben stehen für Tastenkombinationen, mit denen sich der betreffende Befehl direkt per Tastatur abrufen lässt. Die Angabe *Strg+N* bedeutet beispielsweise, drücken Sie gleichzeitig die Tasten (Strg) und (N). Im konkreten Fall erzeugt die Tastenkombination ein neues Dokument.

![](_page_20_Picture_5.jpeg)

#### Bild 3.20: Ein geöffnetes Menü

Die Tastenkombinationen zum direkten Abrufen von Menübefehlen sind bei vielen Programmen gleich belegt. Daher lohnt es bei häufiger Nutzung eines Programms, sich die wichtigsten Tastenkombinationen zu merken. Ein geöffnetes Menü lässt sich auch ohne Anwahl eines Befehls schließen, indem Sie die (Esc)-Taste drücken oder neben das Menü klicken.

![](_page_20_Picture_8.jpeg)

Für Windows Vista geschriebene Anwendungen wie der Internet Explorer oder die Ordnerfenster kommen ohne Menüs aus. Sie können aber kurz die (Alt)-Taste antippen, um das Menü im betreffenden Fenster einzublenden. Nach der Anwahl eines Menübefehls wird nicht nur das geöffnete Menü geschlossen, sondern auch die Menüleiste verschwindet wieder.